### **Faculty Self Service: Enter Final Grades**

#### 1. Logon to **[my.commnet.edu.](http://my.commnet.edu/)**

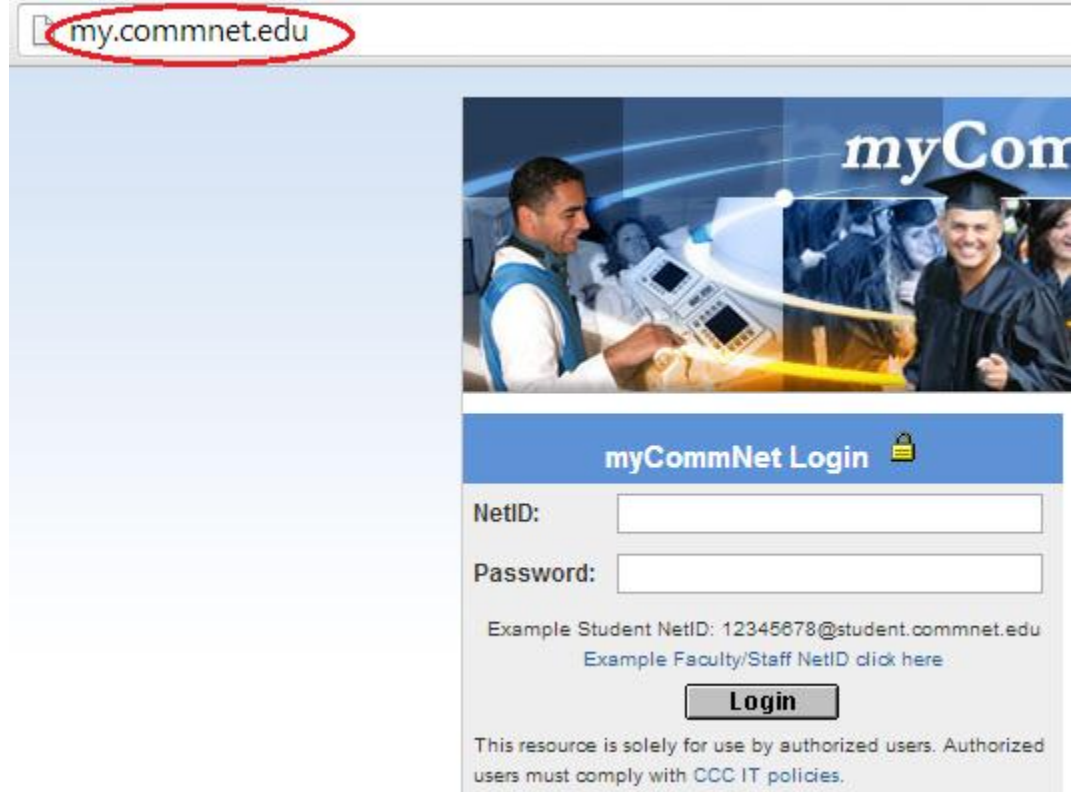

2. Login using your **NetID**.

**NetID**: Faculty/staff: BannerID@mxcc.commnet.edu Example: *00689764@mxcc.commnet.edu*

**Password:** The same password to log on to a campus computer at any of 12 community colleges.

#### **Never logged on? Use the initial password!**

First 3 letters of birth month (capitalize the first letter), &, and last four digits of your social security number.

*For example, if you are born in April and the last four digits of your social security number are 4575, then your initial password is Apr&4575 (case sensitive).*

After using the initial password, you must create new password. The new password MUST have 8 or more characters and satisfy 3 of the 4 rules as follows:

- Upper case
- Lower case
- Numbers
- Special characters

*One example of a new password is "Flower14" (case sensitive). Remember; do not use your name or birthday in the new password.*

[Click here](http://bor.ct.edu/netid/netid-faq.asp#Q2) for more information about NetID and password.

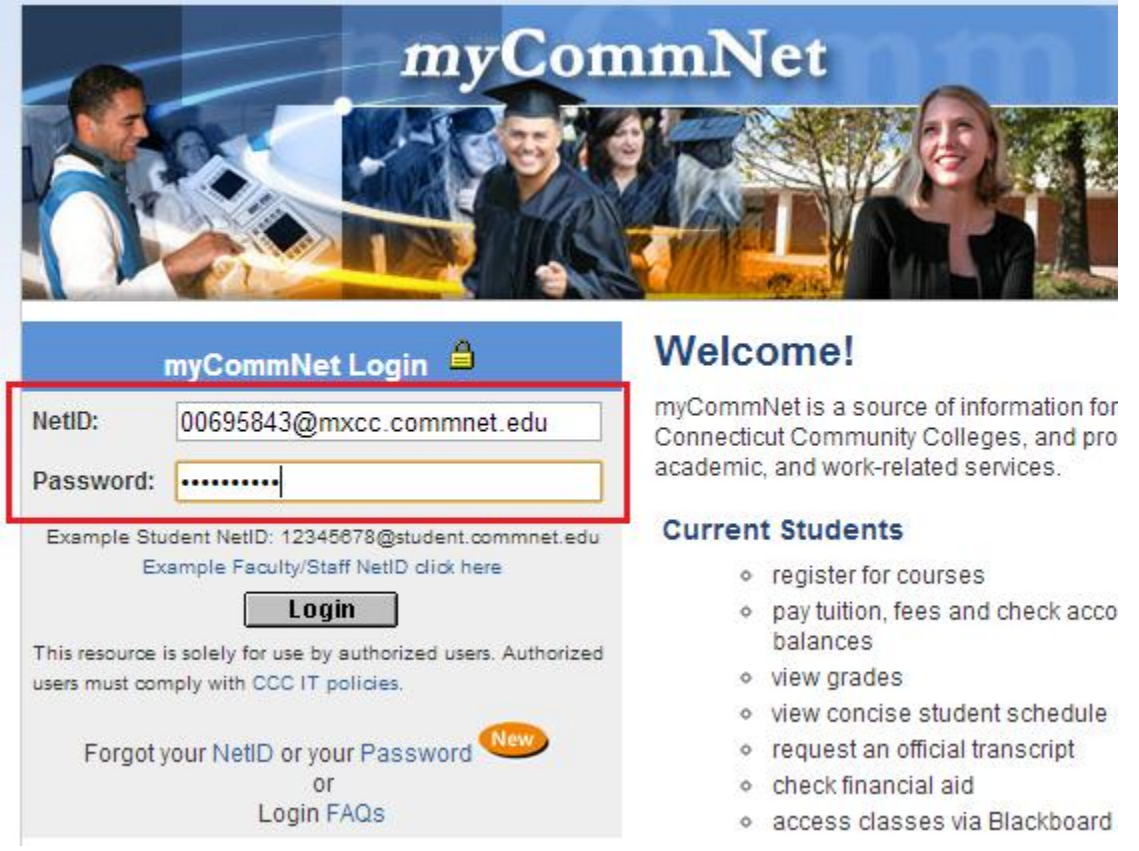

3. Click on the **Banner Self-Service** icon at upper right corner of the screen. Or click on the **Faculty Self - Service System** link **under Faculty and Advisor Self-Service** channel**.**

## **MxCC Distance Learning Documentation**

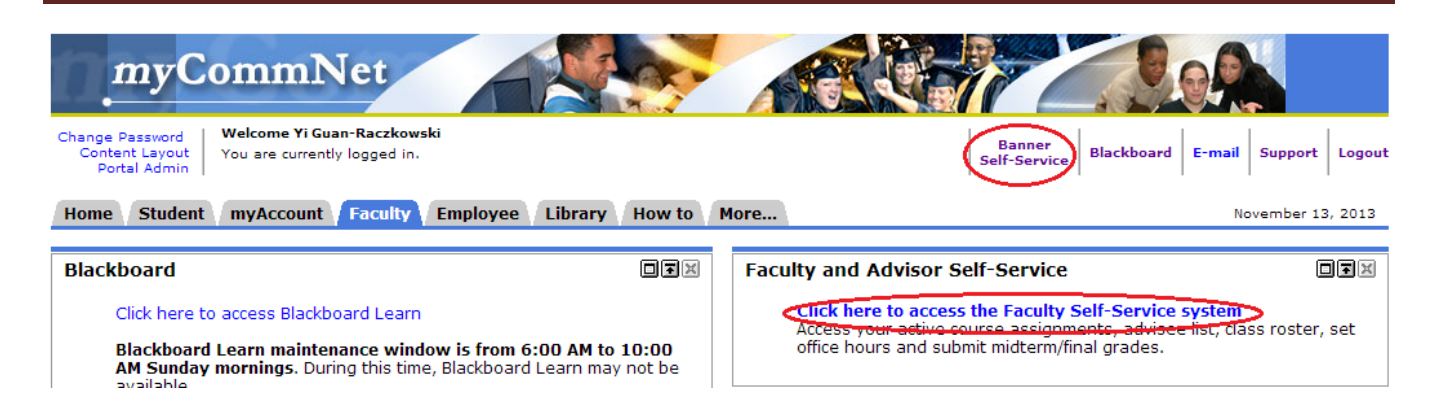

4. Click on **Middlesex Community College.**

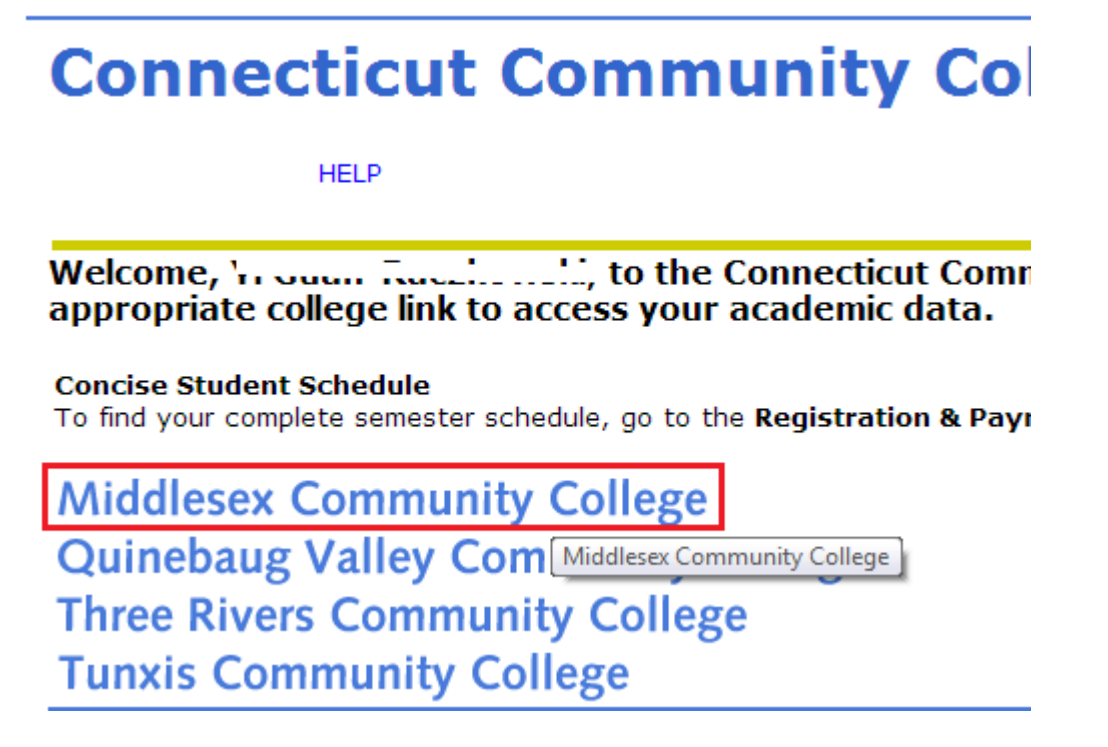

5. Click on **Faculty Services.**

### **MxCC Distance Learning Documentation**

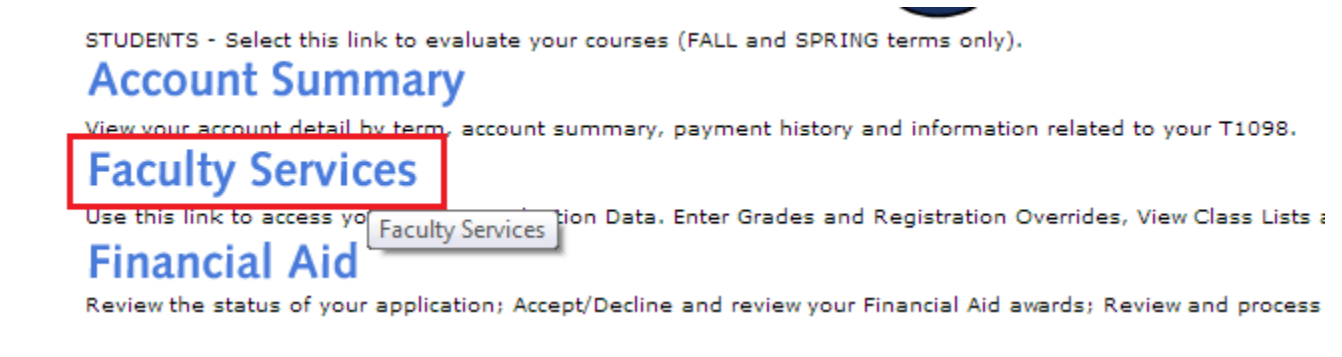

#### 6. To enter final grades, click on "**Final Grades.**"

# **Faculty Services**

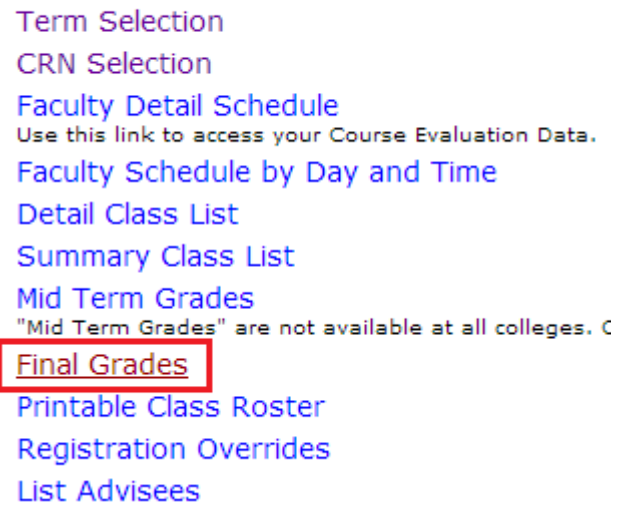

7. Select a desired term from the drop-down box and click **Submit.**

## **Select Term**

Select the Term for processing then press the Submit Term button.

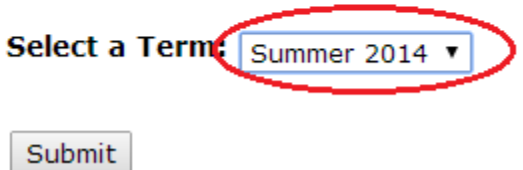

## **MxCC Distance Learning Documentation**

8. Select a desired course (CRN) from the drop-down box and click on **Submit.**

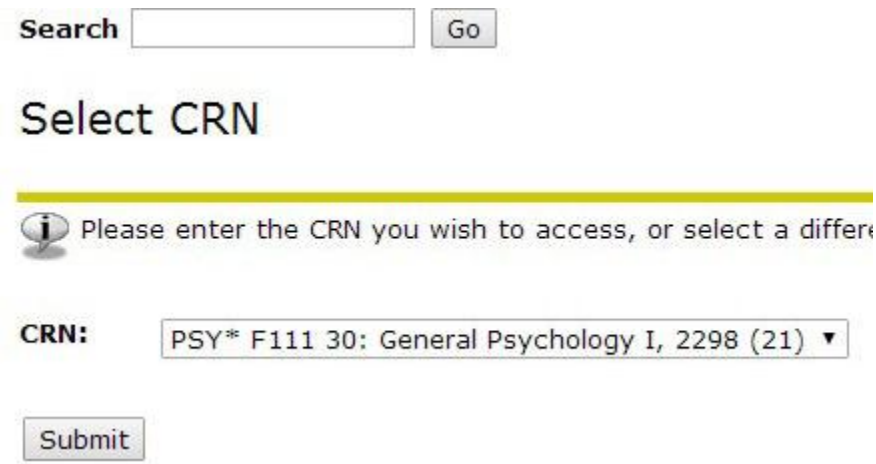

9. Enter grades, choosing a grade next to a student. Click **Submit** when done. When there are more than 25 students, you will need to go to the next page to enter grade.

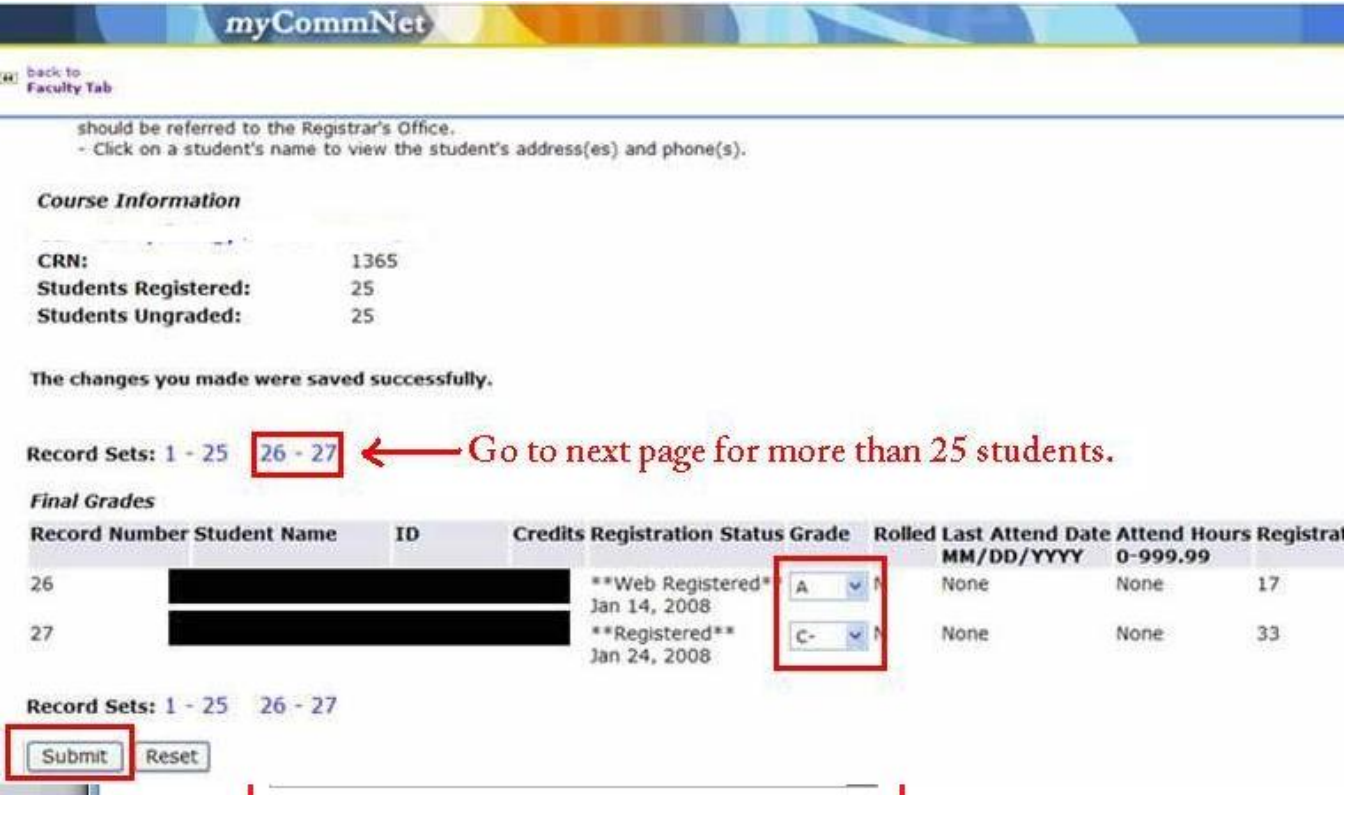

#### **IMPORTANT NOTES**

#### **30-minute Time Limit**

You will be logged out after 30 minutes of inactivity and will lose grades so please be prepared to enter all grades in a timely manner.

#### **Submit Key**

Final grades are immediately recorded when you press the **SUBMIT** key. Failure to press the **SUBMIT** key will cause all grades to be lost.

#### **More Than 25 Students**

If you have more than 25 students in your class, click the link at the top or bottom of the screen indicating #26 through the last student. This will bring you to the second page. You must submit each page individually.

#### **Students with "W" (Withdrawal)**

If a student has followed the official withdrawal procedures, a notation of "W" will appear "grayed out". The "W" cannot be over-written.

#### **Grade Changes**

Prior to the grade due time, you are able to correct grades with the above method. But after the grade due time, you cannot change a student grade in Faculty Self-Service.

#### **Grade Changes After Grade Due Time**

For grade change after the due time, you need to obtain grade change form in Records Office, fill out and submit it to Records Office.

#### **Incompletes**

If you grant an Incomplete grade to a student, you need to fill out an Incomplete form and submit the form to office of Dean of Learning and Students Development (860-343-5866).